| 16 Aug 2012<br>OPD v4.6_examination.graffle  | Simple text interface for examination                                                                                                    |
|----------------------------------------------|----------------------------------------------------------------------------------------------------|
| 16 Aug 2012<br>OPD v4.6_examination.graffle  | Template for changing the theme of the IPD - 'Shared layer' + Nurse Vitals _Discussion with Nathan to add details of the Result dropdown interaction _Using the man as the view |
| 08 Aug 2012<br>OPD v4.5_examination.graffle  | Template for changing the theme of the IPD - 'Shared layer' + Nurse Vitals                                                                                                    |
| 03 July 2012<br>OPD v4.5_examination.graffle | Rough task flow for patients coming from the OPD and Nurse allocating the bed; Drag and drop patient from the list on the left                                                  |

Under the Examination tab, the doctor has options to select one of the categories to select a SIGN or multiple SIGNS to add to the patient record before diagnosis;

He also has an option to select the ALL, to select option from an exhaustive list of SIGNS that has all the list

History

**Examination** 

iagnosis

Treatmen

**HEENT** 

**CHEST** 

HEART

**ABDOMEN** 

**PELVIS** 

**EXTREMETIES** 

ALL

The doctor can either scroll through the list of signs or start typing in the SIGN to get filtered results on the box below

Check boxes are used to select multiple SIGNS and are populated on the box above the SEARCH BOX(shown in the next page)

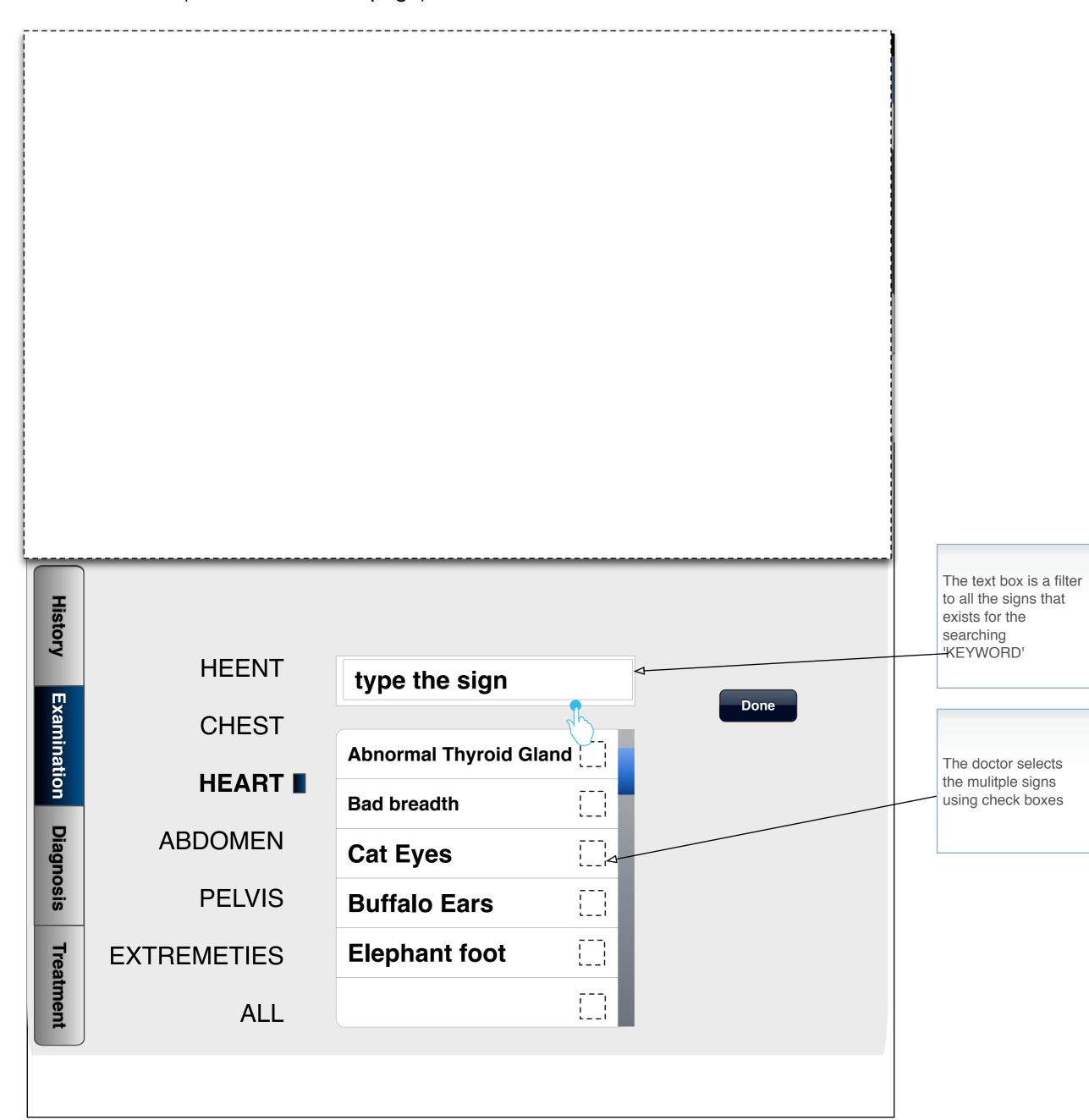

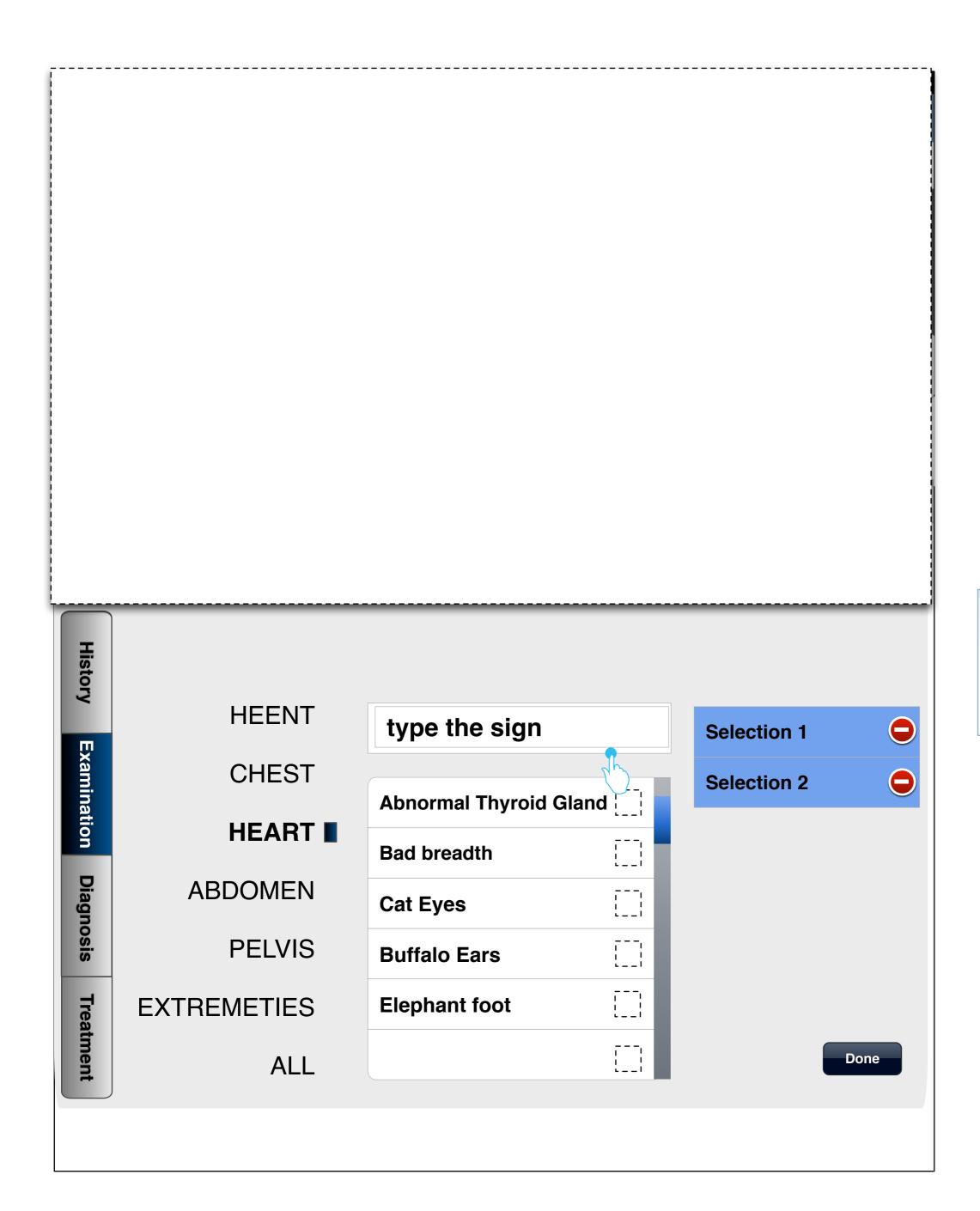

The Signs are added to this box and the doctor can also DELETE the SIGNS from here In the case where the doctor enters new signs which are not available in the database he gets an option to add to the system

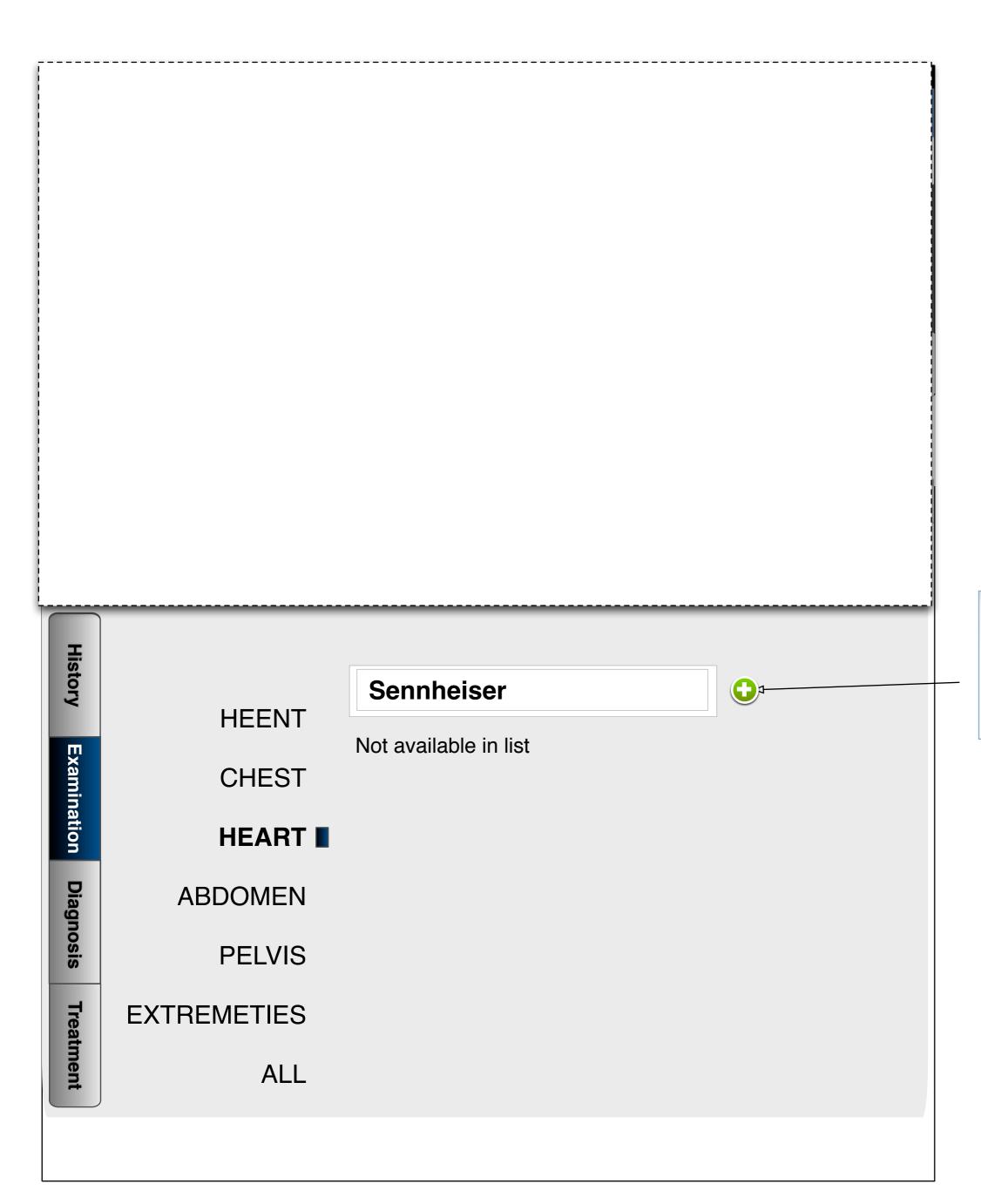

This icon appears if the SEARCH TERM is not available in the db. On touch, it adds to the list under the respective category